Ausgleichskasse SBV Berufsförderung Holzbau Schweiz Sumatrastrasse 15 / Postfach 16 / 8042 Zürich / Tel 044 258 82 22 Militärdienstkasse SBV Berufsbildungsfonds Bau Fax 044 258 83 83 / 66@consimo.ch / www.consimo.ch

## consimo

### **Anleitung zur Einrichtung und Nutzung des PartnerWeb**

#### **Was ist das PartnerWeb?**

Das PartnerWeb ist eine passwortgeschützte und kostenlose Internet-Plattform für Sie als Kunde von consimo. Mittels dieser Plattform können Sie Ihre administrativen Aufgaben einfach und zeitsparend online erledigen. Folgende Funktionen bietet Ihnen das PartnerWeb:

- **1 Anmeldung und Verwaltung von Mitarbeitenden**
- **2 Erfassung und Übermittlung von Lohnmeldungen**

#### **Wie richten Sie Ihr Konto im PartnerWeb ein?**

Die Einrichtung des PartnerWeb unter *[www.consimo.ch](https://consimo.ch/)* erfolgt in drei einfachen Schritten: die einmalige Registrierung sowie Aktivierung und die anschliessende Anmeldung.

## ① **[Registrieren](https://consimo.ch/ak66/pw-registrierung/)**

Für die einmalige Registrierung benötigen Sie Ihre persönliche, 12-stellige Partnernummer (Bsp. 123456.876543). Diese können Sie via E-Mail an partnerweb@consimo.ch anfordern.

Innerhalb weniger Minuten erhalten Sie von uns ein Bestätigungsmail. Mit dem darin enthaltenen 8-stelligen Code (Bsp. 868I5CKS) können Sie anschliessend Ihr Konto aktivieren.

## ② **[Aktivieren](https://www.akisnet.ch/ak066/(S(qadjdpqky2dig1wndxcmjoec))/HTML/Page.ashx?ID=1)**

Um Ihr Konto zu aktivieren geben Sie den Aktivierungscode sowie zweimal Ihr frei gewähltes Passwort ein.

Ihr Passwort sowie Ihre E-Mail-Adresse können Sie, sobald Sie eingeloggt sind, unter der Rubrik "Verwaltung" jederzeit ändern.

### ③ **[Anmelden](https://www.akisnet.ch/ak066/(S(vkiuusjlkmdq4qc0n5zwqjyc))/HTML/Page.ashx?ID=1)**

Sobald Sie sich registriert haben und Ihr Konto aktiviert wurde, müssen Sie sich künftig nur noch mit Ihren Anmeldedaten (Ihre E-Mail-Adresse und Ihr Passwort) anmelden.

Falls Sie mehrere Mandanten oder Filialen betreuen, müssen Sie anschliessend noch die entsprechende Firma auswählen.

#### PartnerWeb consimo Registrieren [AK Baumeister]  $OK$ Zurück zur Anmeldung Mit diesem Formular teilen Sie uns Thre E-Mail-Adresse mit usesen romanar tenen sie uns une terministrusse<br>mit. Zusätzlich benötigen wir die Partnernummer,<br>welche wir Ihnen im Schreiben "Einladung Partnerweb"<br>mitgeteilt haben. Geben Sie die Partnernummer und die E-Mail-Adresse ein und klicken Sie auf "OK" \* Partnernummer \* E-Mail-Adresse b \* Sprache

## PartnerWeb consimo

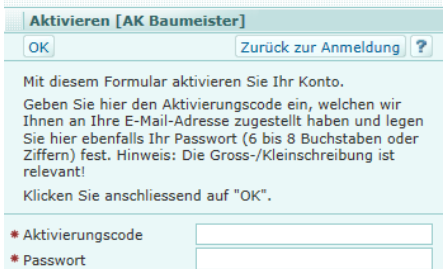

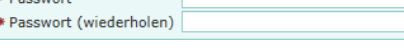

#### **PartnerWeb consimo Anmelden [AK Baumeister]** OK Passwort anfordern Registrieren Aktivieren ? Geben Sie Ihre E-Mail-Adresse sowie ein Passwort ein und<br>klicken Sie auf "OK", um sich anzumelden. Benutzer (z.B. Treuhänder), welche für mehrere Firmen arbeiten, müssen nach dem Klicken von "OK" zusätzlich die Firma auswählen.

Klicken Sie auf Hilfe (?), wenn Sie sich noch nie erfolgreich angemeldet haben

\* E-Mail-Adresse

\* Passwort

## **CONSIL**

#### **1 Anmelden und Verwalten von Mitarbeitenden**

Sie können neu eintretende Mitarbeitende über das PartnerWeb anmelden, veränderte Personalien von Mitarbeitenden (z.B. Namenänderungen durch Heirat) melden oder Duplikate von Versicherungsausweisen (AHV-Ausweis) bestellen.

Im häufigsten Anwendungsfall, wenn der neue Mitarbeitende einen gültigen Versicherungsausweis bzw. eine Versichertennummer vorweisen kann, erhalten Sie automatisch nach der Übermittlung der Anmeldung den Versicherungsnachweis (als

Home **Verwaltung** Info **#Allgemeines** - Mitarbeitende Mitarbeitende anmelden Neuer Ausweis nach Personalienänderung Duplikat Versicherungsausweis Mehrfachanmeldung (mit AHV-Ausweis) Mehrfachanmeldung (ohne AHV-Ausweis) Vorlage für Mehrfachanmeldung MA mit Exc Anmeldung Versicherungsausweis **Elohnmeldung Julie Geschäfte** 

PDF), welchen Sie direkt ausdrucken können. Das Dokument dient als Nachweis dafür, dass Sie den Mitarbeitenden ordentlich angemeldet haben. In allen anderen Fällen erhalten Sie innert wenigen Tagen einen neuen Versicherungsausweis von uns.

#### **2 Übermitteln von Lohnmeldungen**

#### **2.1 Via ELM-Format**

Mittels ELM-Format (einheitliches Lohnmeldeverfahren) können Sie Ihre Lohndaten direkt aus Ihrem Lohnprogramm, z.B. Soreco, Simultan, SAP oder ABACUS einreichen. Eine Liste der Hersteller, welche das ELM-Format unterstützen, finden sie unter *[www.swissdec.ch/de/zertifizierte-software](http://www.swissdec.ch/de/zertifizierte-software-hersteller/)[hersteller/](http://www.swissdec.ch/de/zertifizierte-software-hersteller/)*

#### **2.2 Via "Lohnmeldung online"**

Diese Funktion dient Unternehmen mit bis zu 20 Mitarbeitenden und keinem Lohnprogramm mit entsprechender Exportfunktion für elektronische Lohnmeldungen. Das Formular entspricht der Papier-Lohnmeldung. Sie können diese unter "Lohnmeldung online" erfassen und uns übermitteln:

- Home | Verwaltung | Info  $=$  Allgemeines Startseite (Home) Ahmelden Journal **External** - Lohnmeldung Lohnmeldedatei übermitteln ELM-Lohnmeldedatei V4 übermitteln Lohnmeldung online Nachträge melden Vorlage für Lohnmeldung mit Excel Lohnmeldedatei prüfen **E** Übrige Geschäfte
- Mittels folgendem Formular können Sie neue Mitarbeitende erfassen sowie ausgetretene kennzeichnen (Spalte "A"). Der ALVpflichtige Lohn wird anhand der AHV-Lohnsumme automatisch berechnet.

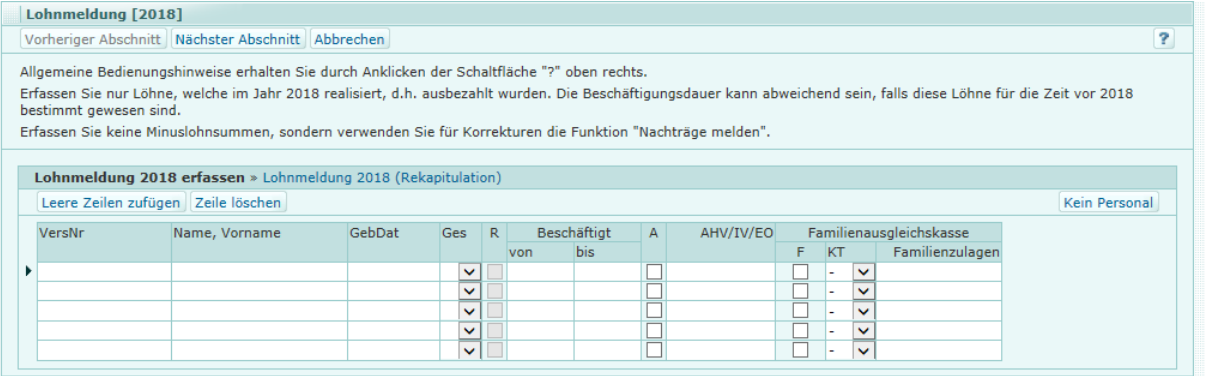

- Im nächsten Abschnitt überprüfen Sie Ihre Lohnsummen und erfassen Zusatzangaben wie z.B. Ansprechperson etc.
- Nachdem Sie uns Ihre Lohnmeldung erfolgreich übermittelt haben, bereiten wir eine Lohnmeldung (Rekapitulation als PDF) mit den totalisierten Jahreslohnsummen und allfälligen Zusatzangaben auf.

# consimo

#### 2.3 Via "Vorlage für Lohnmeldung mit Excel"

Unter "Vorlage für Lohnmeldung mit Excel" finden Sie eine vorformatierte Excel-Tabelle. Wichtig ist, dass Sie aufgrund allfälliger Neuerungen (z.B. in den Formeln) jedes Jahr die aktuell verfügbare Vorlage vom PartnerWeb herunterladen und diese verwenden.

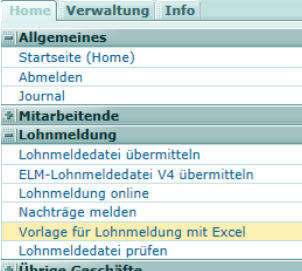

Home **Verwaltung** Info  $=$  Allgemeines Startseite (Home) Abmelden Journal \* Mitarbeitende - Lohnmeldung Lohnmeldedatei übermitteln ELM-Lohnmeldedatei V4 übermitteln

Lohnmeldung online Nachträge melden

Vorlage für Lohnmeldung mit Excel Lohnmeldedatei prüfen **Wübrige Geschäfte** 

 Im nächsten Abschnitt füllen Sie die Tabelle mit den erforderlichen Angaben aus. Beachten Sie hierbei die Anweisungen in den rot gekennzeichneten Feldern (jeweils oben rechts im entsprechenden Feld).

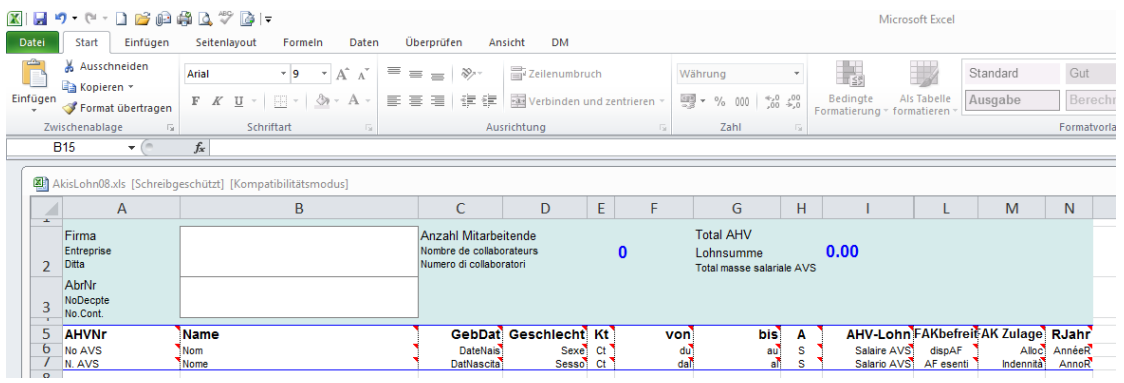

- Speichern Sie die ausgefüllte Excel-Tabelle lokal auf Ihrem Computer ab.
- Ihr ausgefülltes Excel-Formular können Sie anschliessend unter "Lohnmeldedatei übermitteln" einreichen.

Bitte beachten Sie, dass, wenn Sie die Lohnmeldung des laufenden Jahres (z.B. fürs Jahr 2018 im 2018) übermitteln möchten, dies nicht während des ganzen Jahres möglich ist. Dies erkennen Sie an der Bezeichnung im Übermittlungsfenster z.B. "Lohnmeldung [2018]".

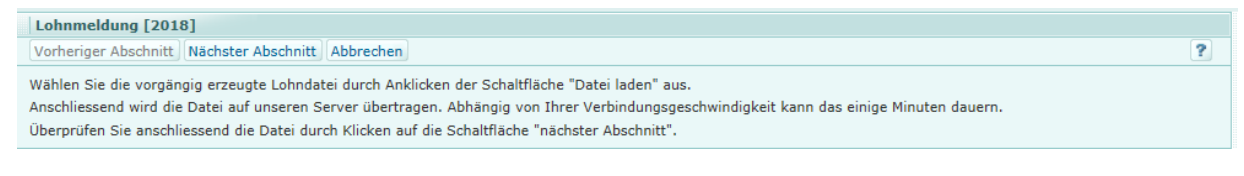

Zudem können einmal übermittelte Lohnmeldungen aus Datenschutzgründen nicht mehr abfragt werden.